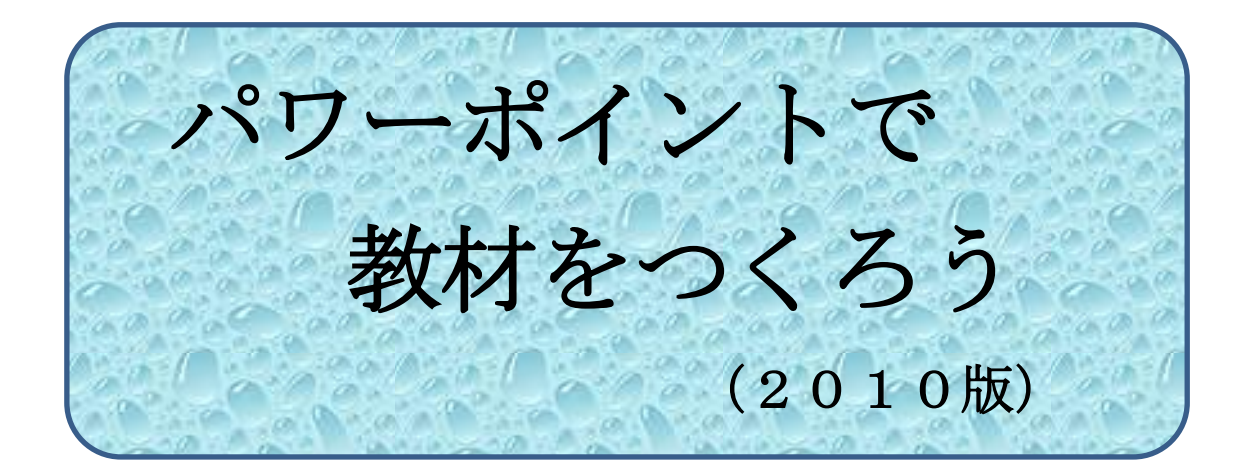

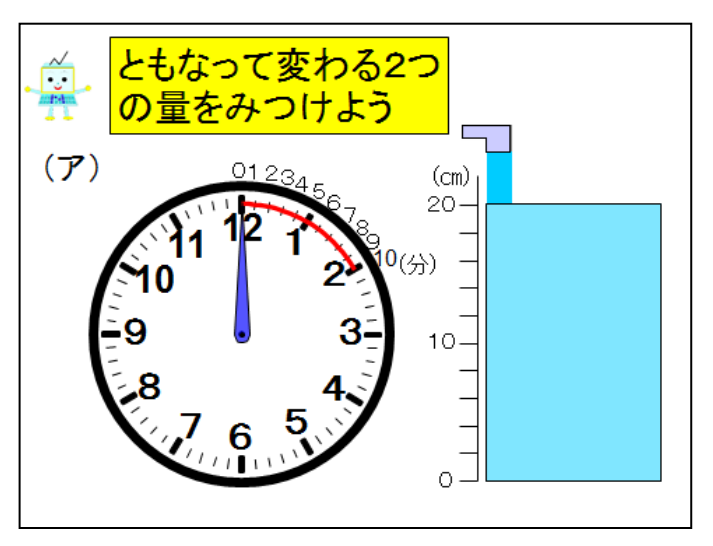

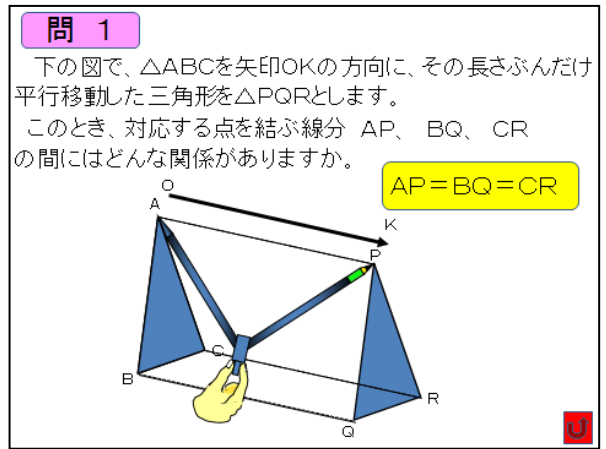

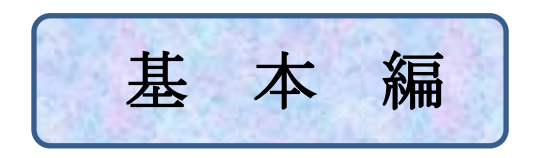

## 1 線を引く。(ワイプ)

Ļ

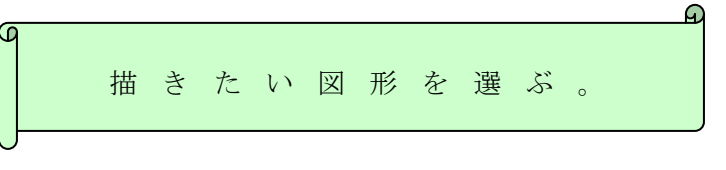

<mark>ツールバーの</mark> 挿入 <mark>図形 をクリックし、プルダウンメニューを開いて</mark> 線 へ をクリックする。 

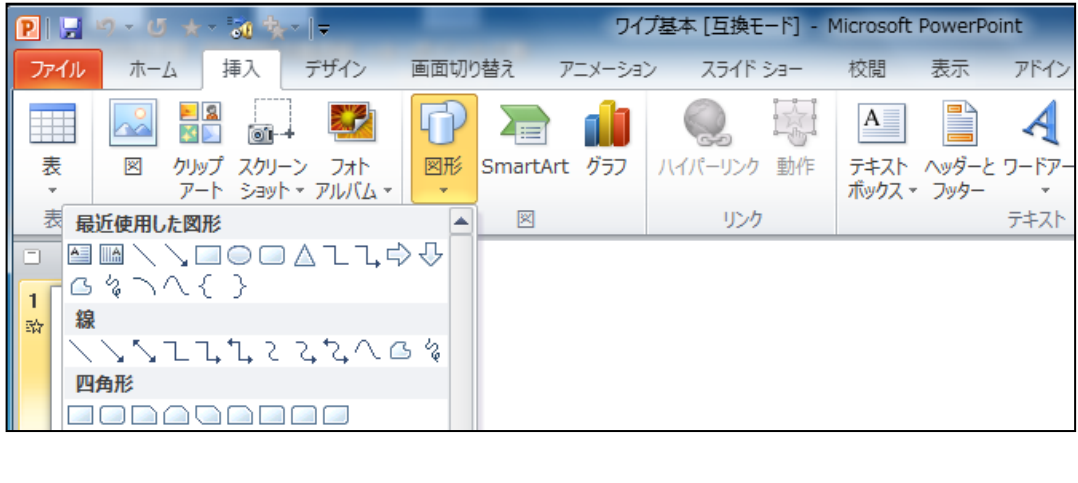

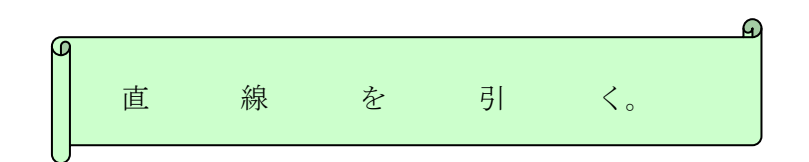

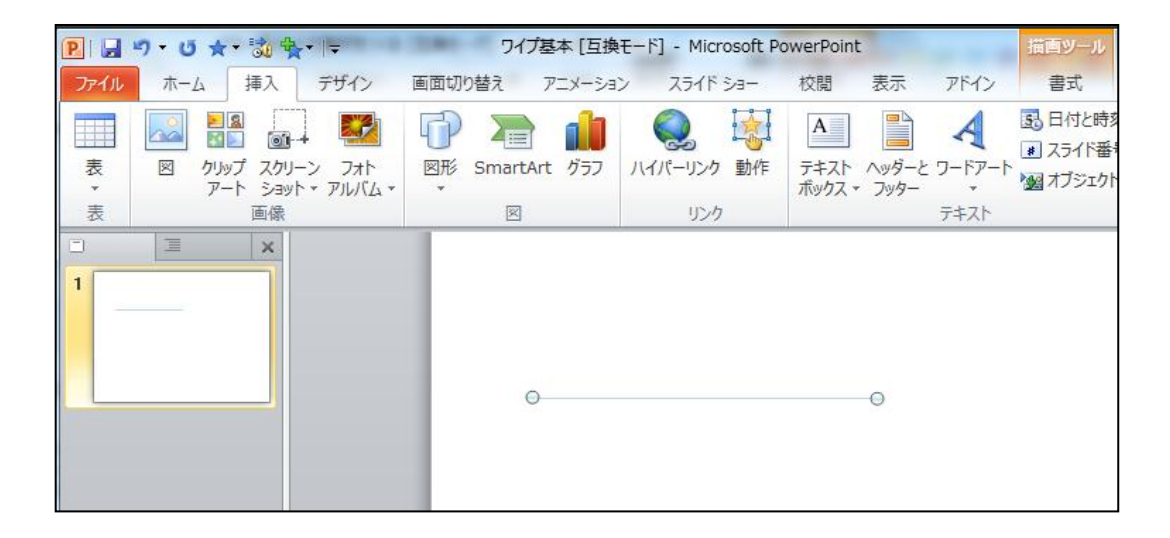

直線を選択し、マウスの右をクリックし、プルダウンメニューを開く。

 をクリックして図形の書式設定を開き、線のスタイルや線の色 図形の書式設定

を決める。

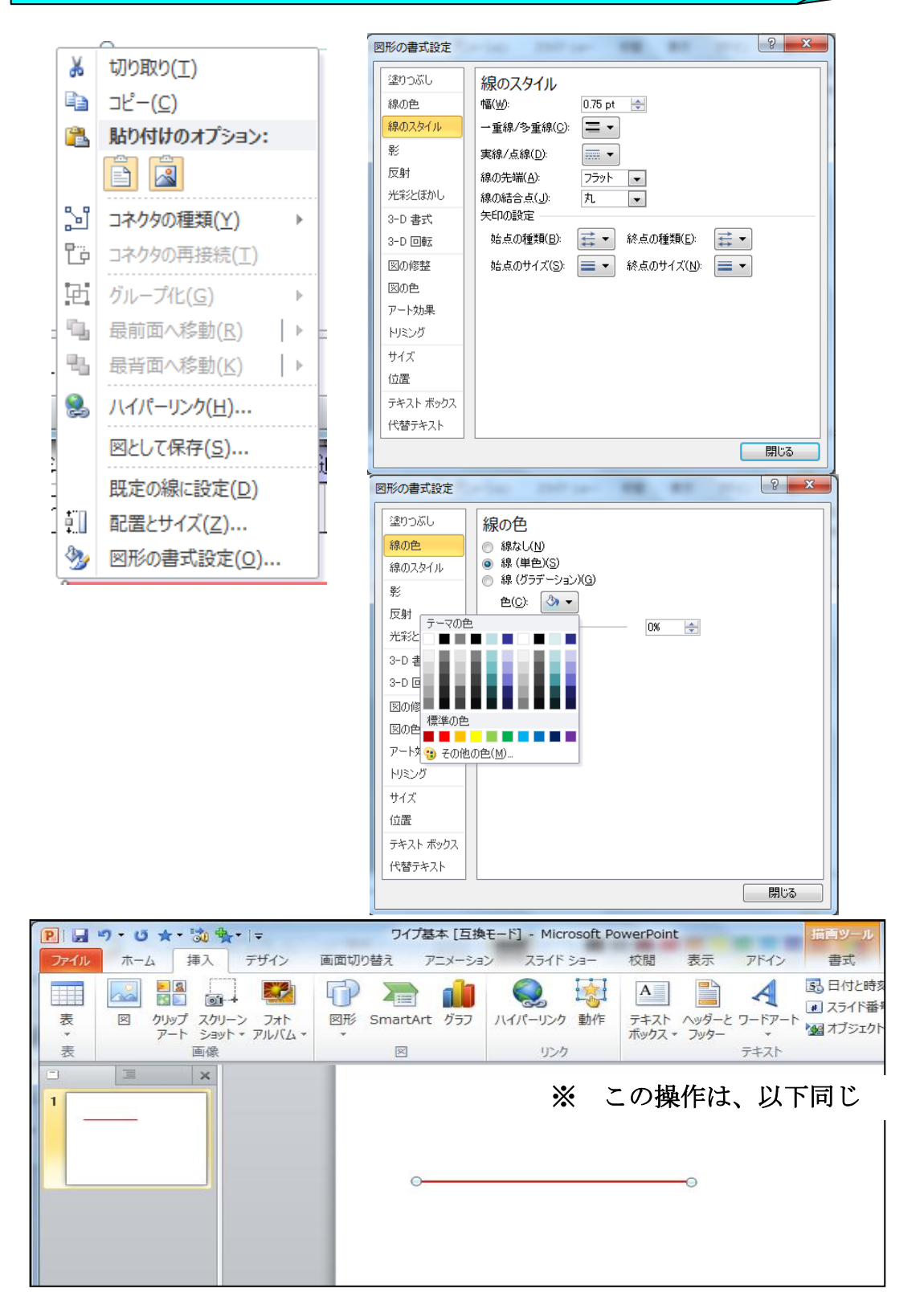

直線にアニメーション(ワイプ)を設定する。

এ

アニメーションを設定する直線を選択し、ツールバーの アニメーション をクリックす る。その際、あアニメーションウィンドウをタクリックし、「アニメーションウィンドウ」を 開けておく。

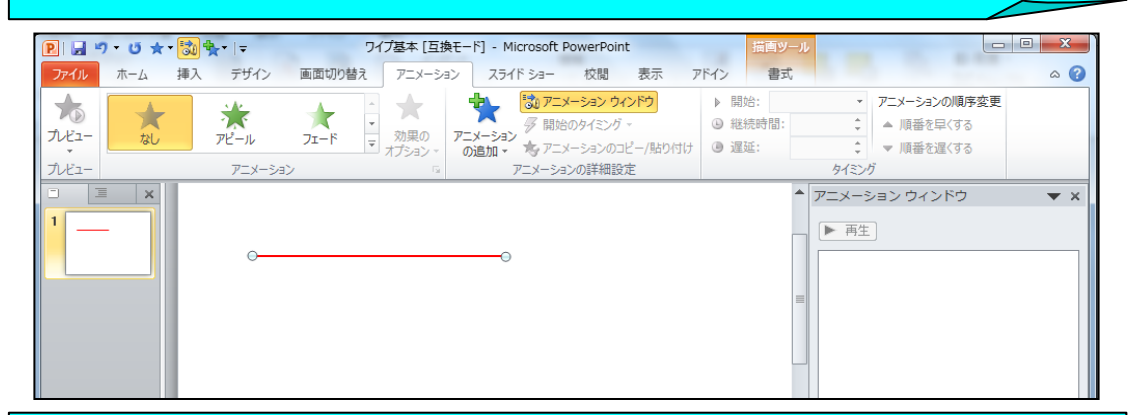

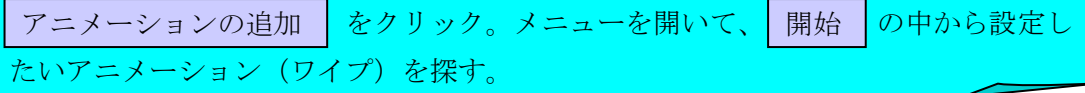

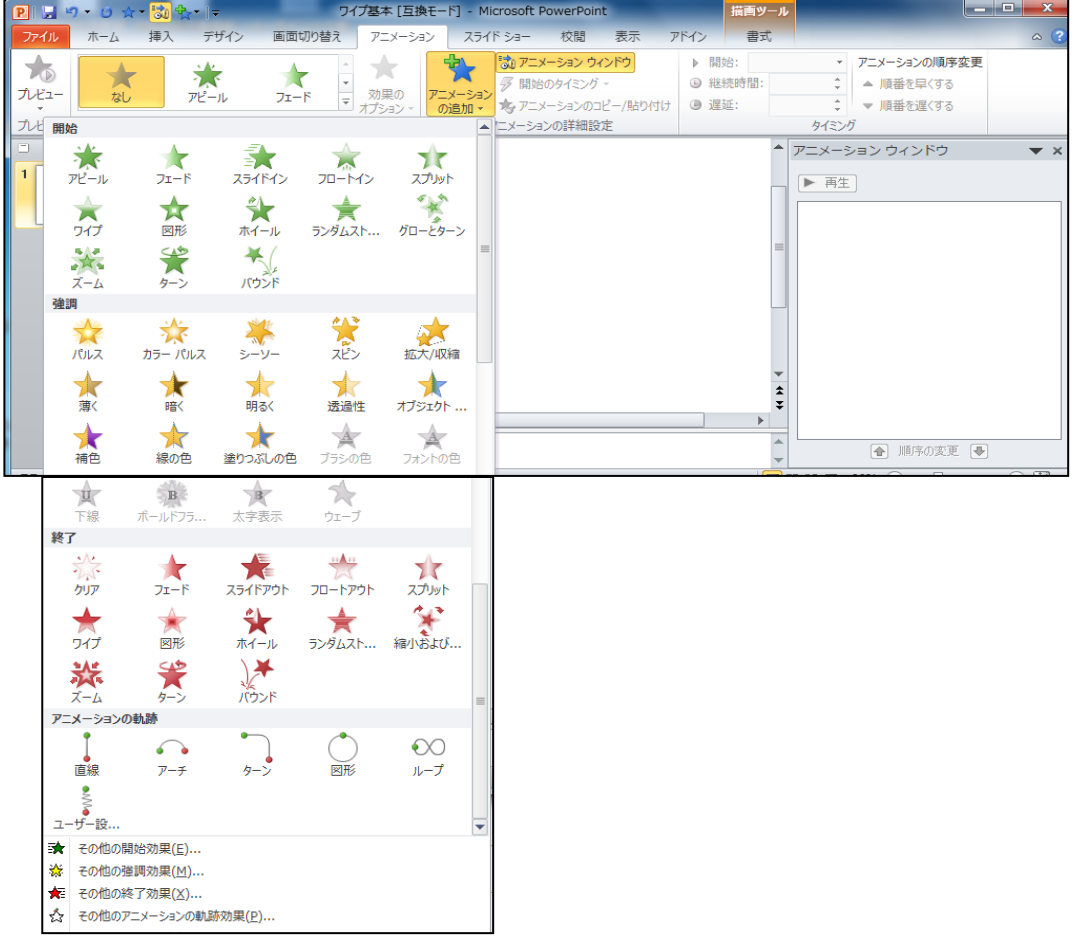

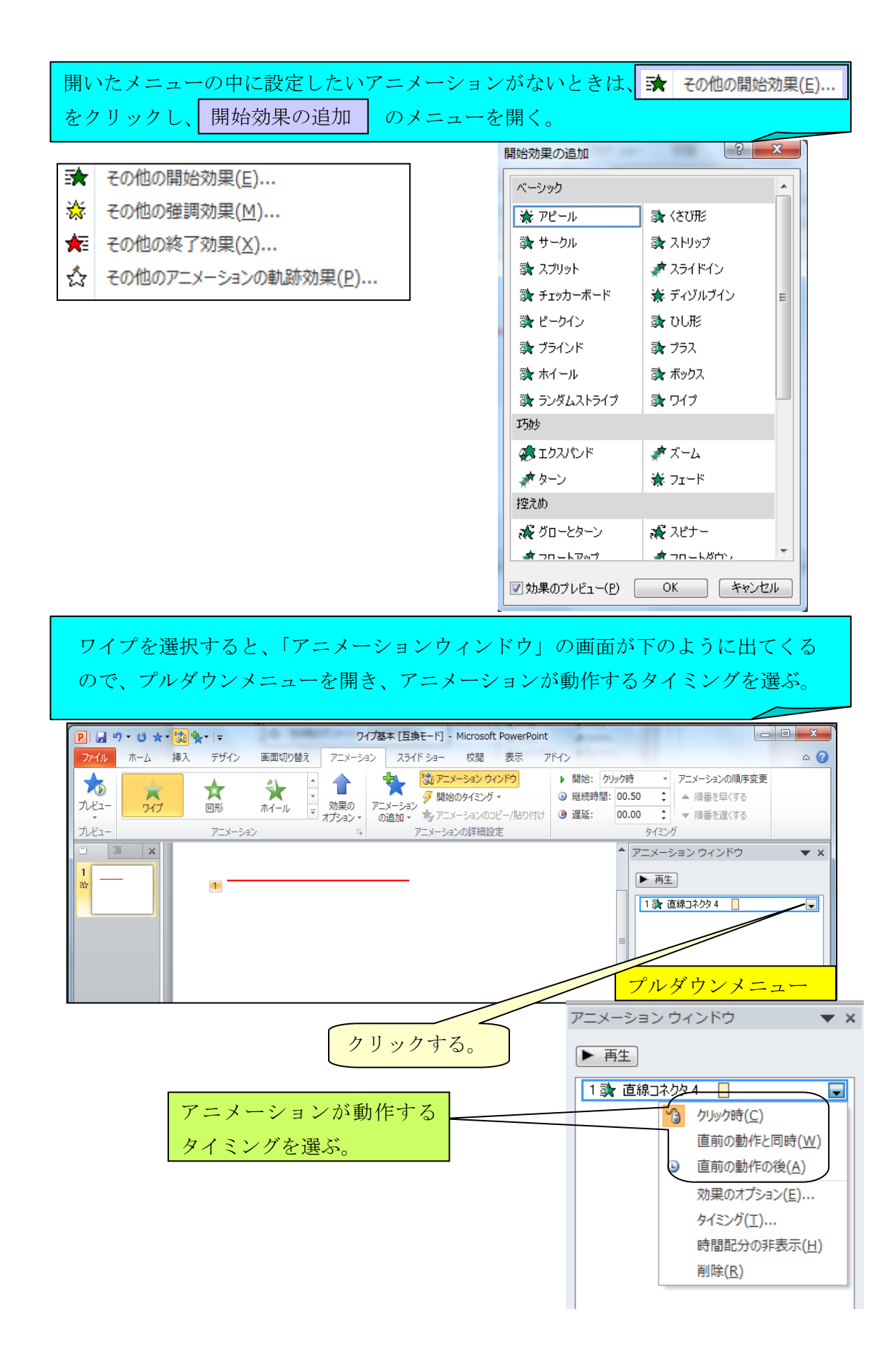

「効果のオプション」「タイミング」を開き、「方向」「遅延」「継続時間」などを決 定する。

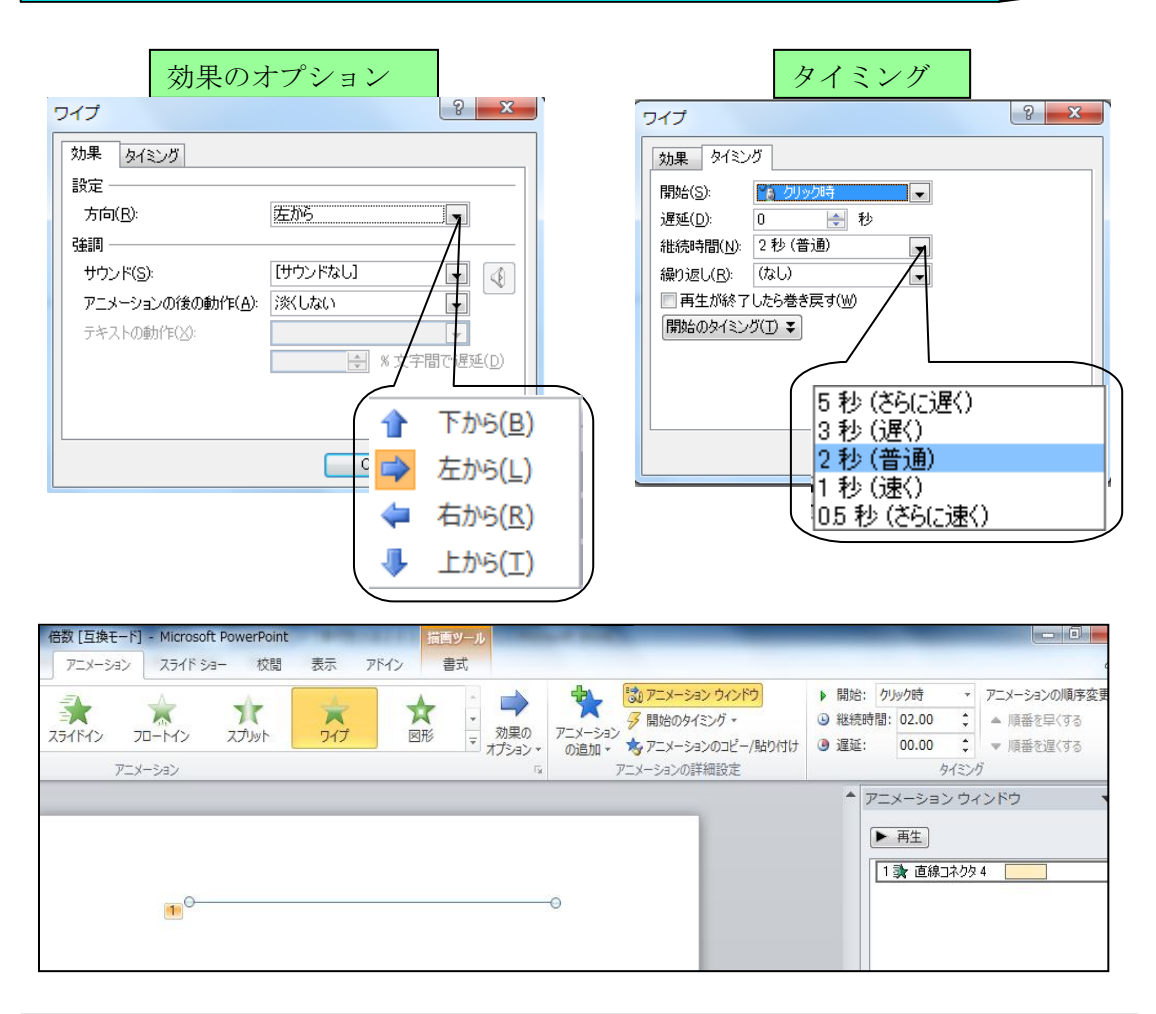

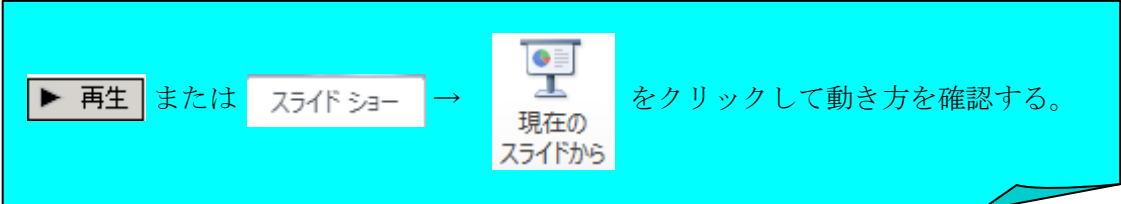

### 2 図形を折り重ねる。(コラプスとストレッチ)

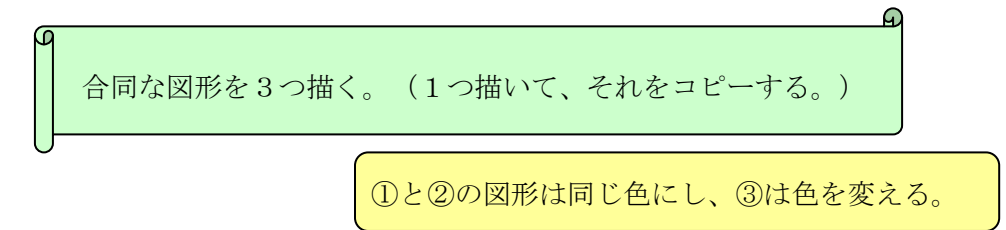

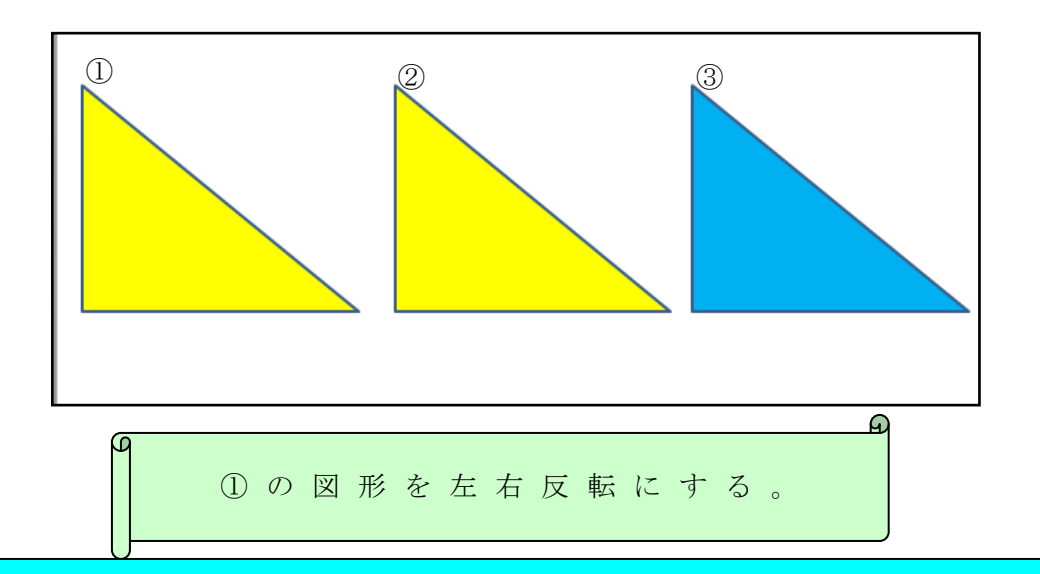

①の図形を選択すると、「描画ツール」が出てくる。それをクリックし、「回転」の プルダウンメニューを開いて、4 左右反転(H)を選択する。

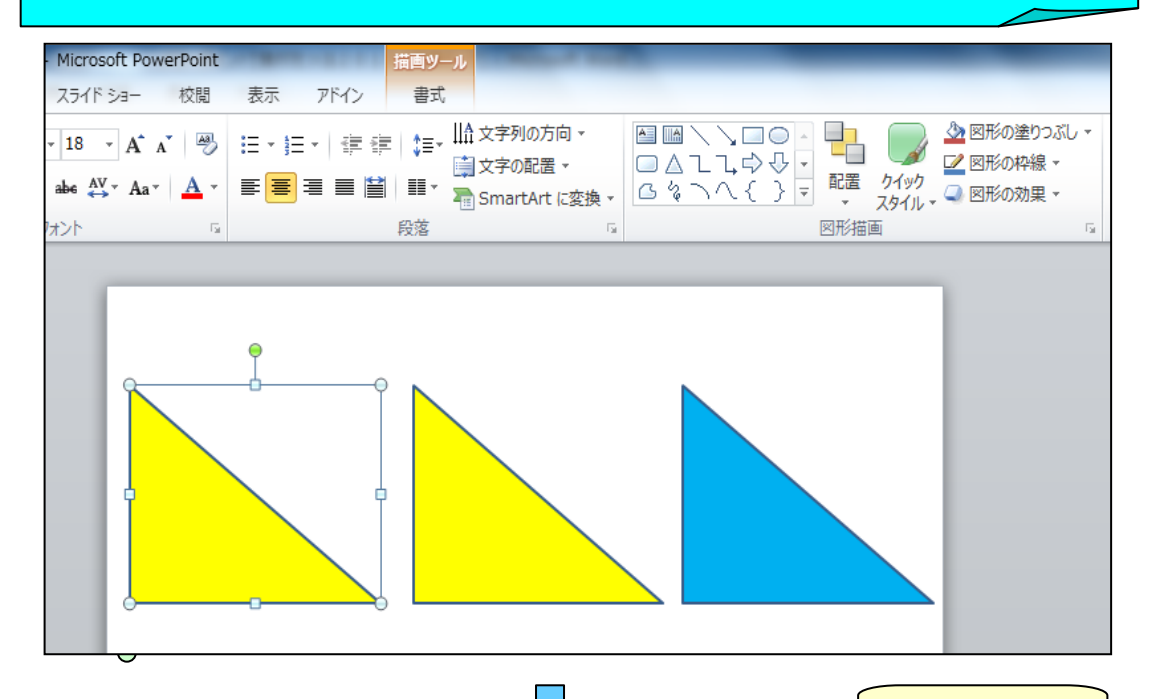

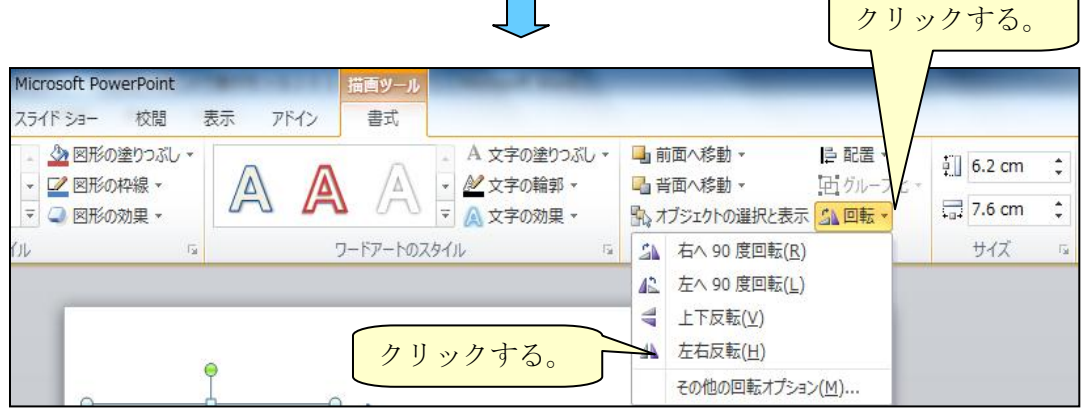

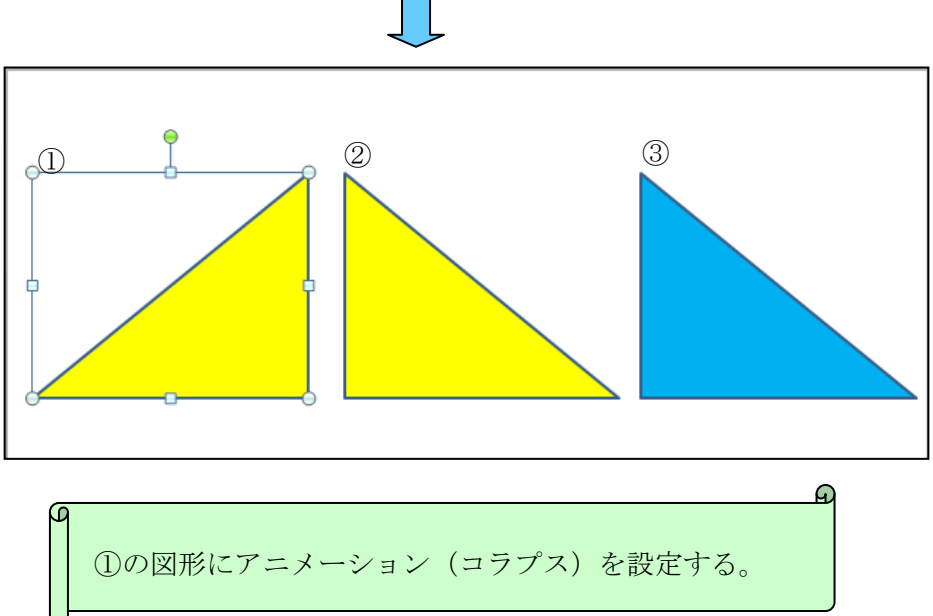

#### ※ 2010には、コラプスとストレッチのアニメーションがないので、 2003もしくは2007で作成したものをコピーする。

アニメーション おクリックし、コラプスが設定されている図形を選択する。

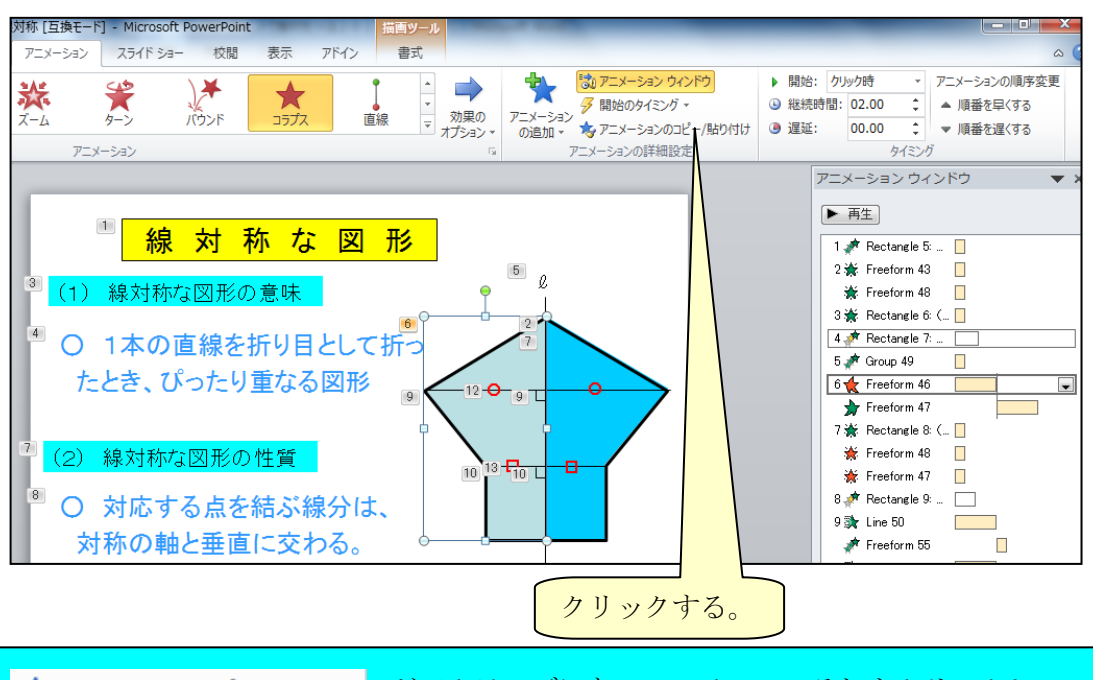

■ カアコメーションのコピー/貼り付け | がアクティブになっているので、それをクリックし、 ①の図形に貼り付ける。

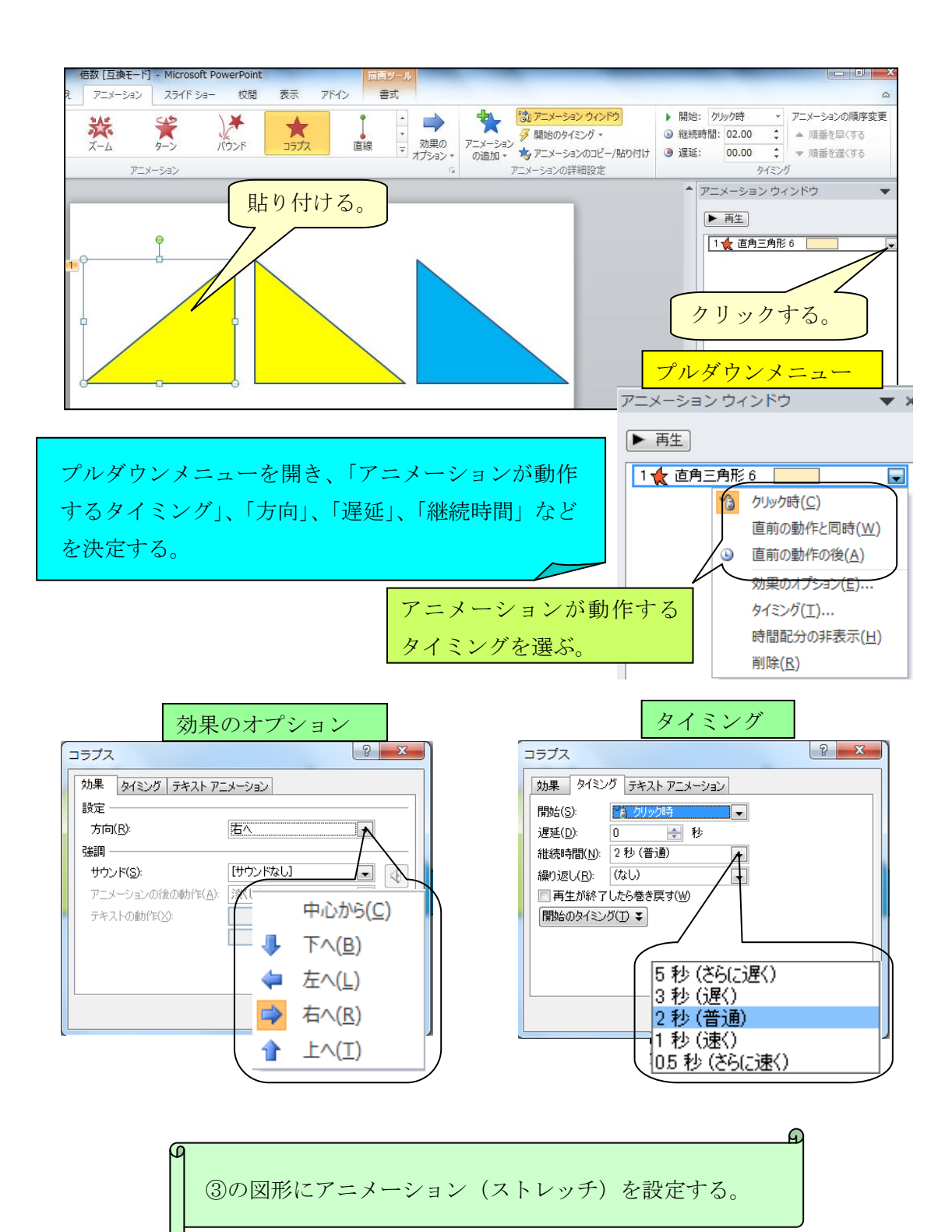

※ コラプスと同じように、2003もしくは2007で作成したものをコ ピーする。

アニメーション │ をクリックし、ストレッチが設定されている図形を選択する。

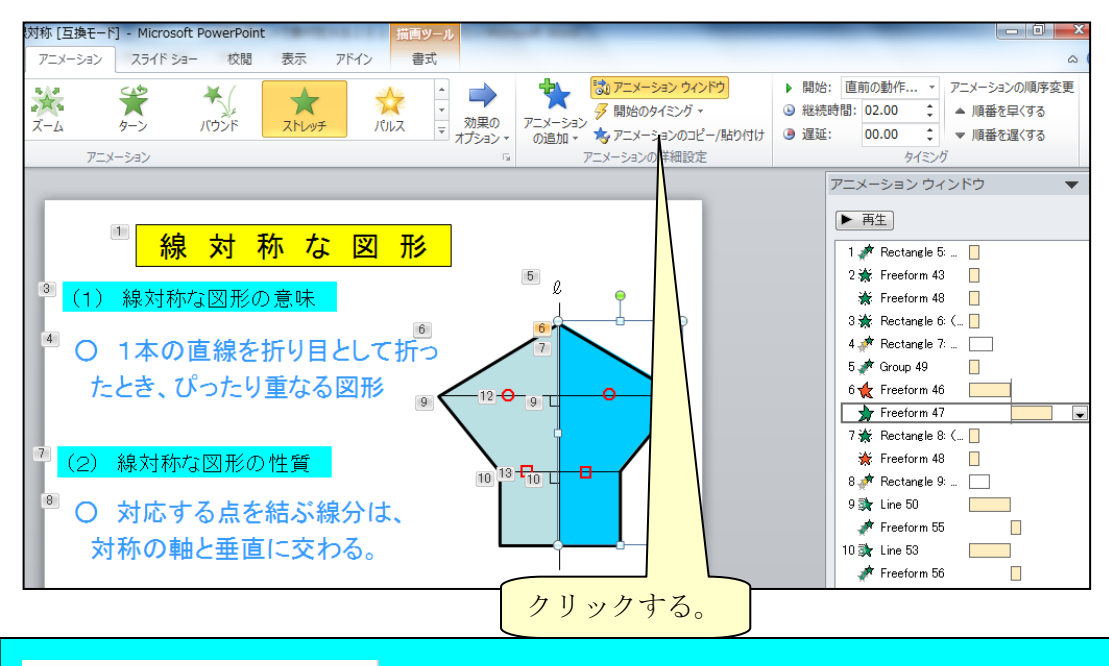

■ ★ アニメーションのコピー/貼り付け <mark>- がアクティブになっているので、それをクリックし、</mark> ③の図形に貼り付ける。

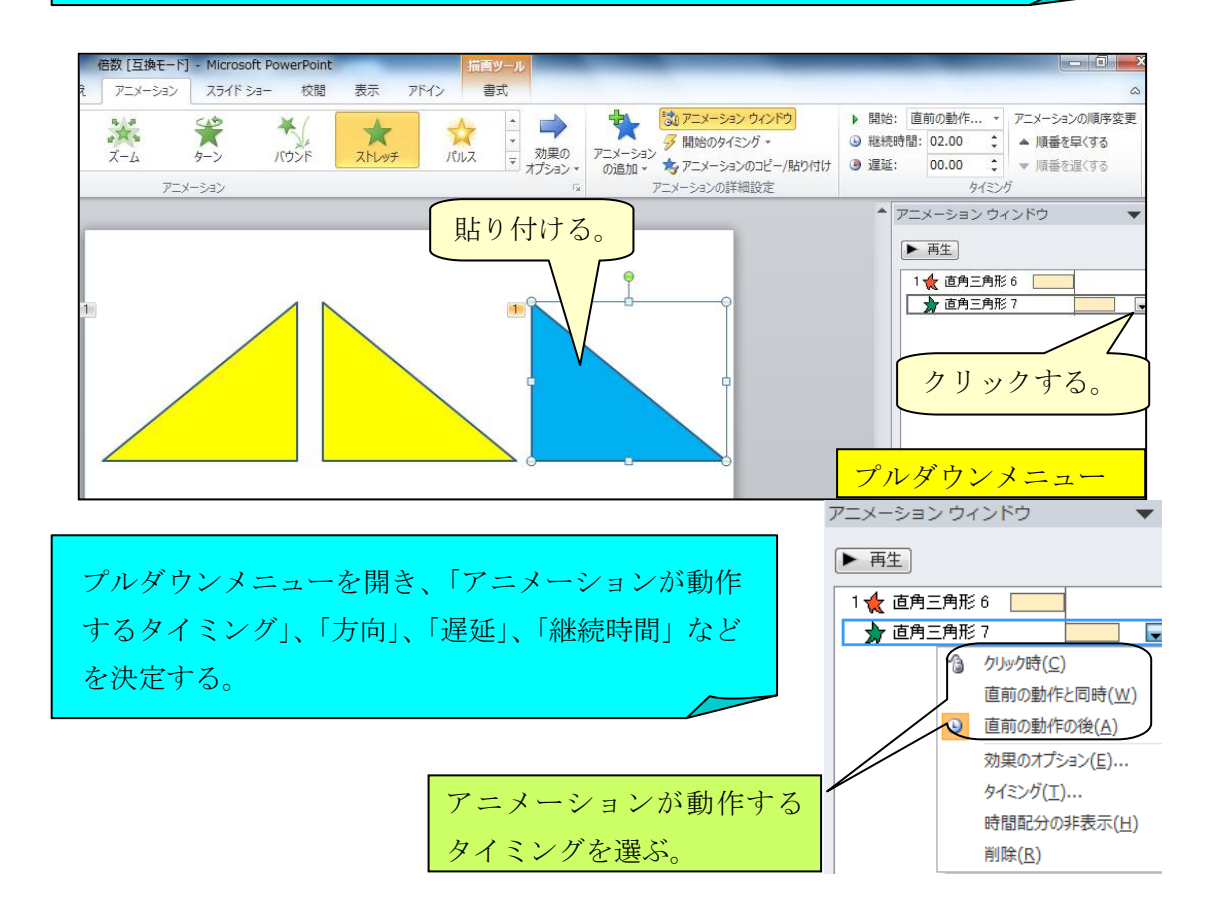

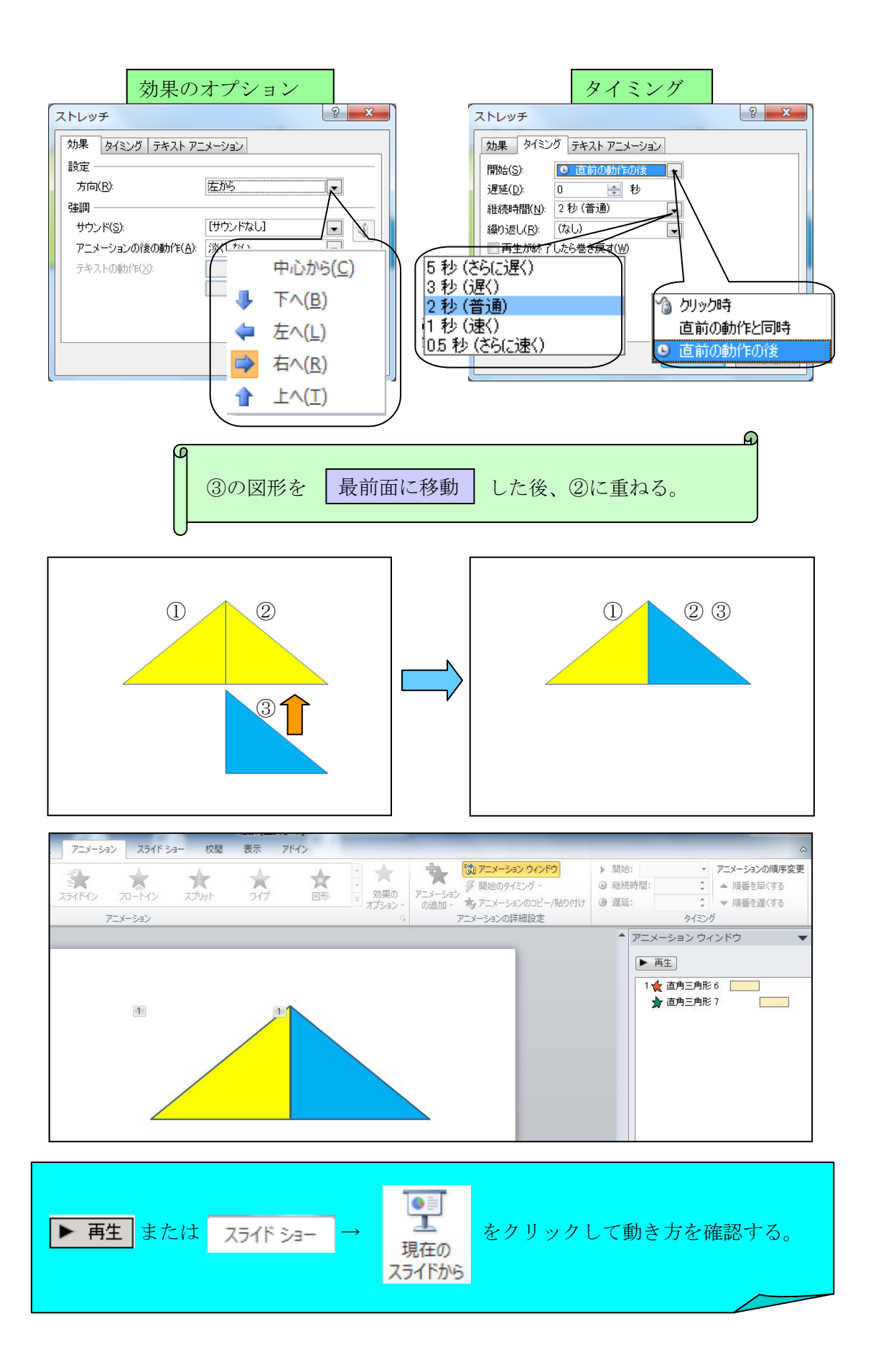

#### 3 ある点を中心にして図形を回転する。(スピン)

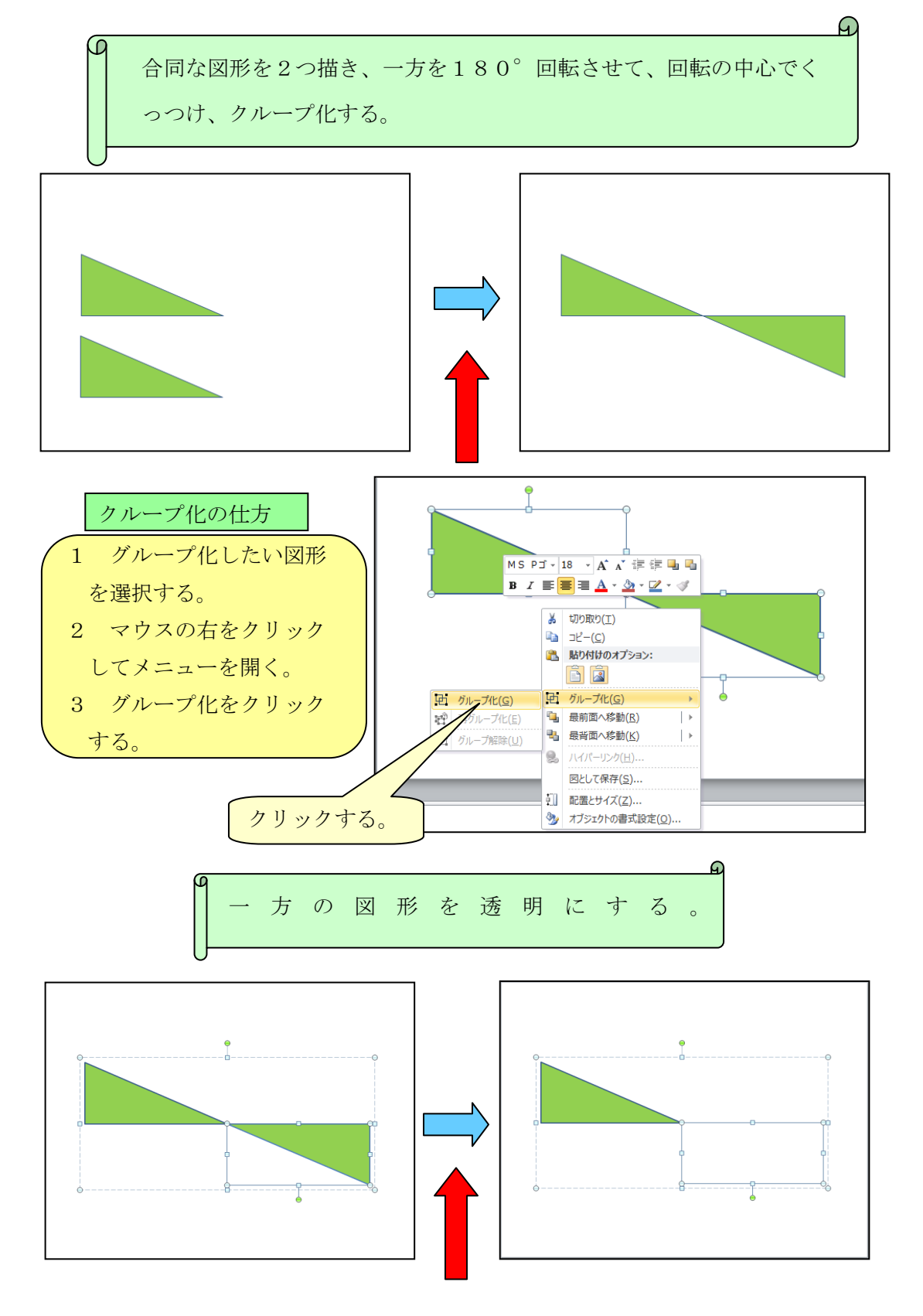

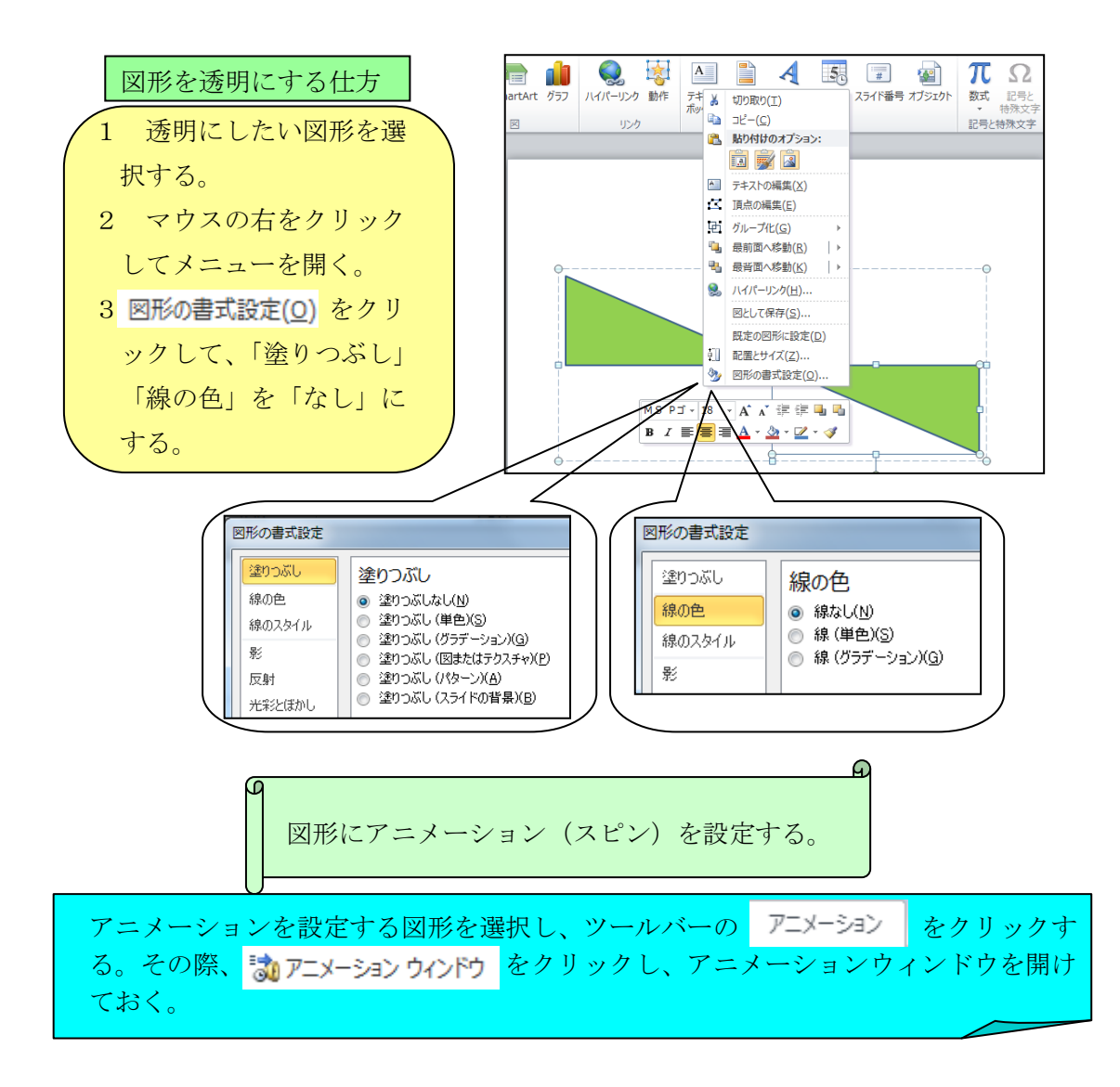

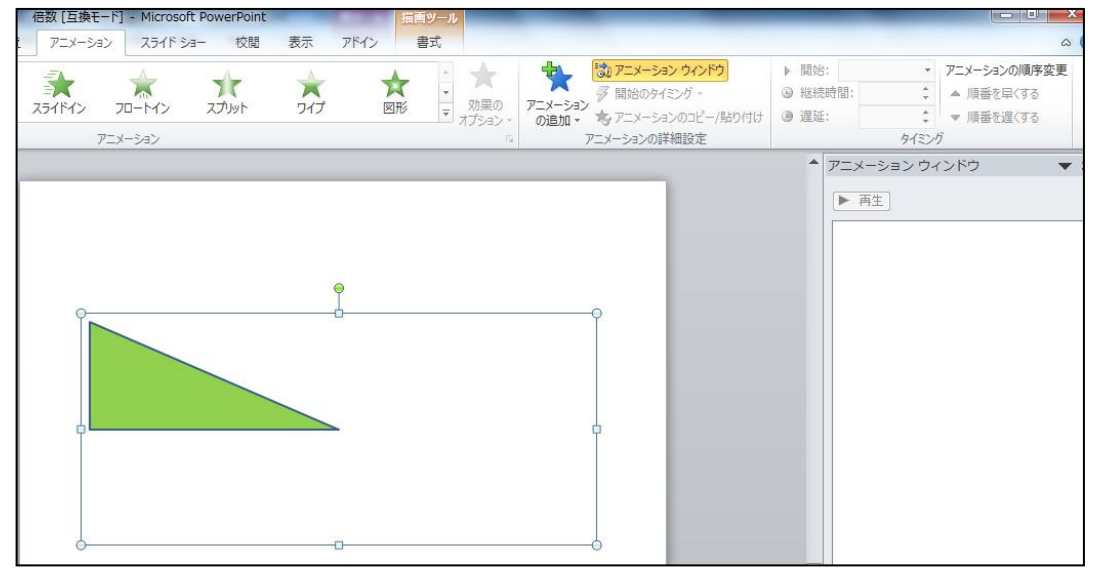

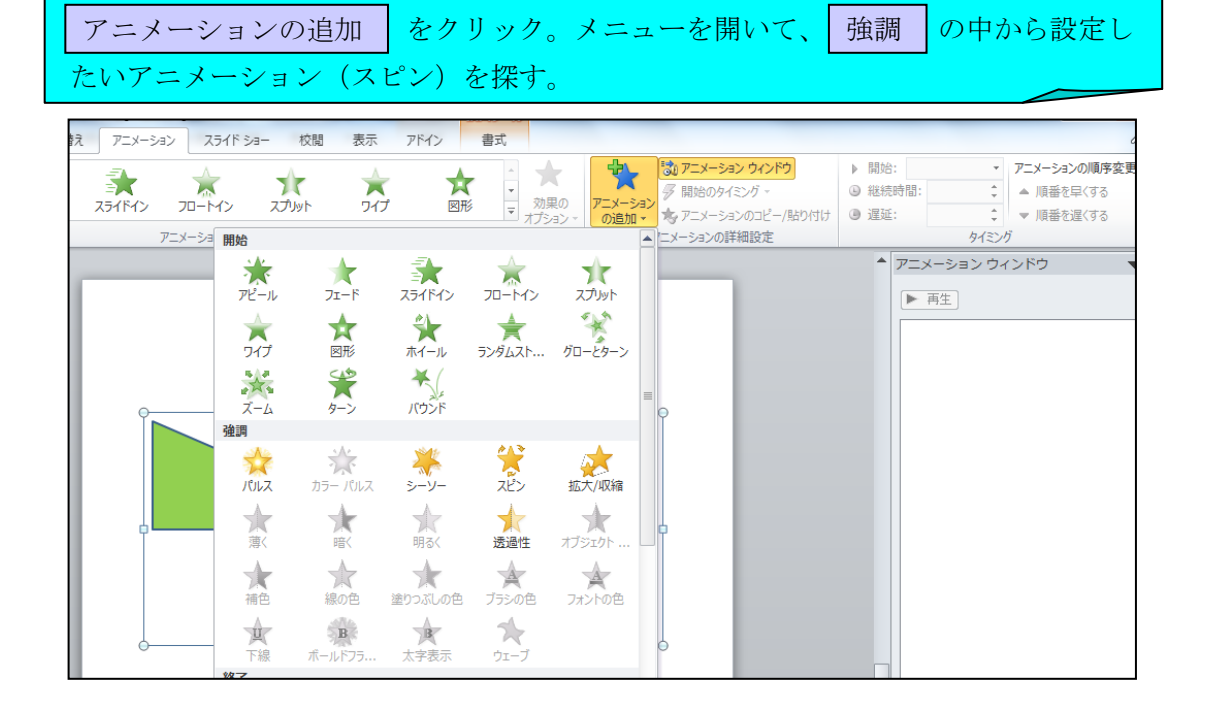

スピンを選択すると、「アニメーションウィンドウ」の画面が下のように出てくる ので、プルダウンメニューを開き、アニメーションが動作するタイミングを選ぶ。

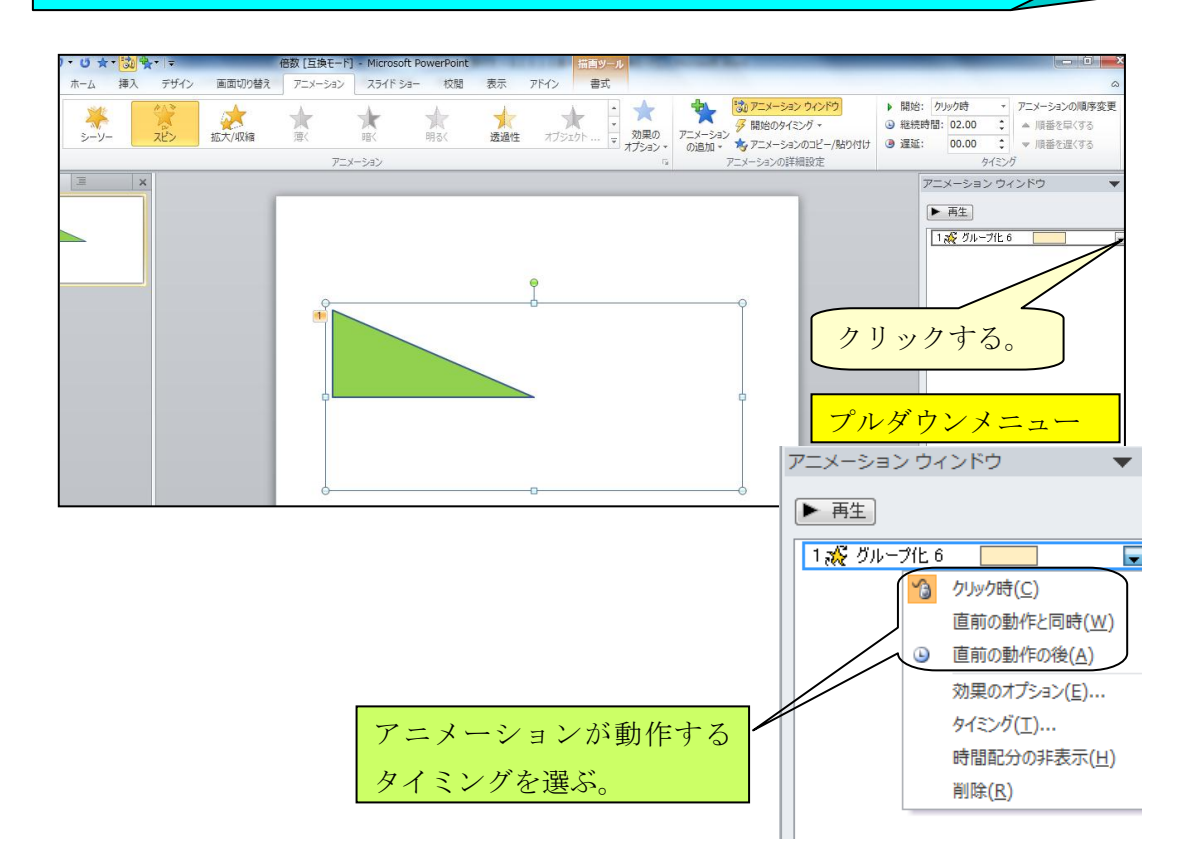

「効果のオプション」「タイミング」を開き、「量」「遅延」「継続時間」などを決定 する。

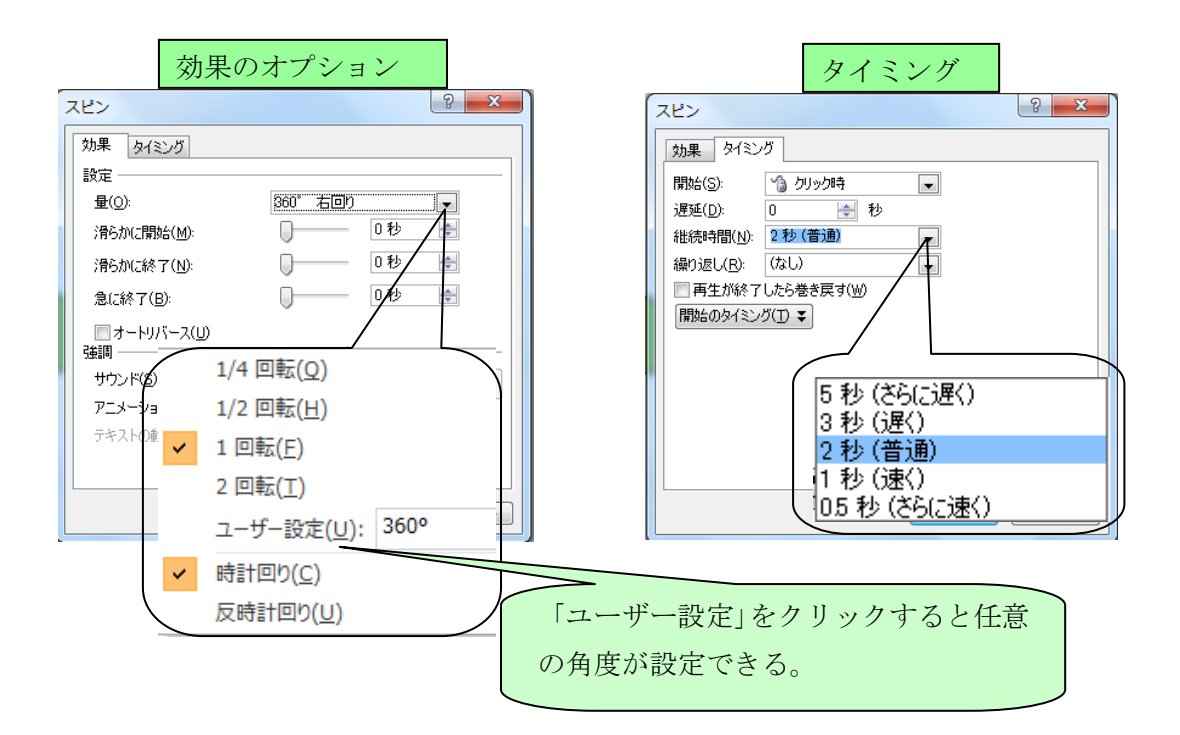

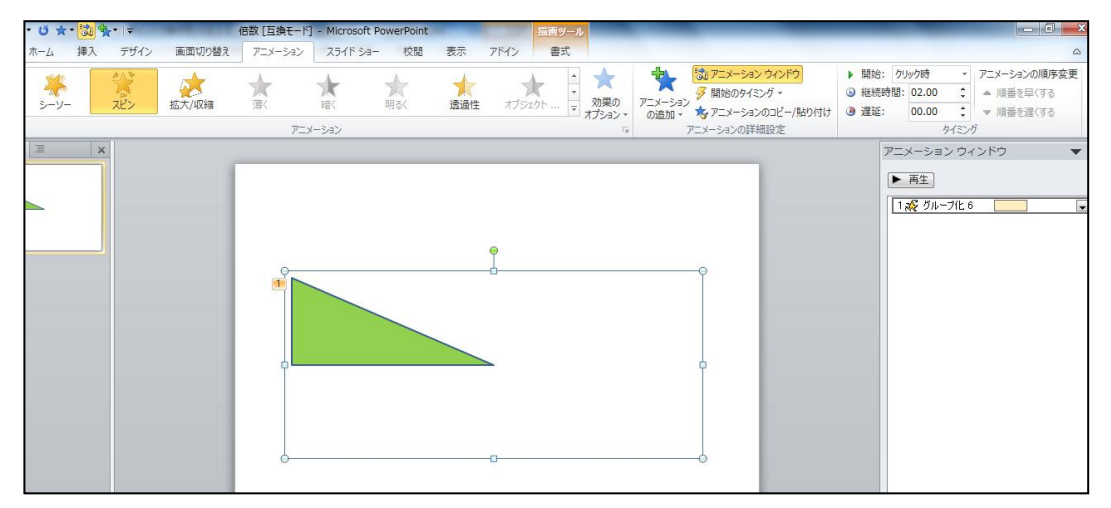

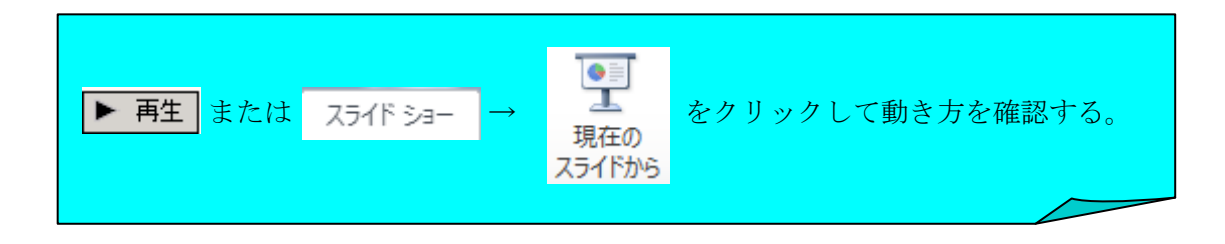

#### 4 図形を移動する。(軌跡を描く一直線一)

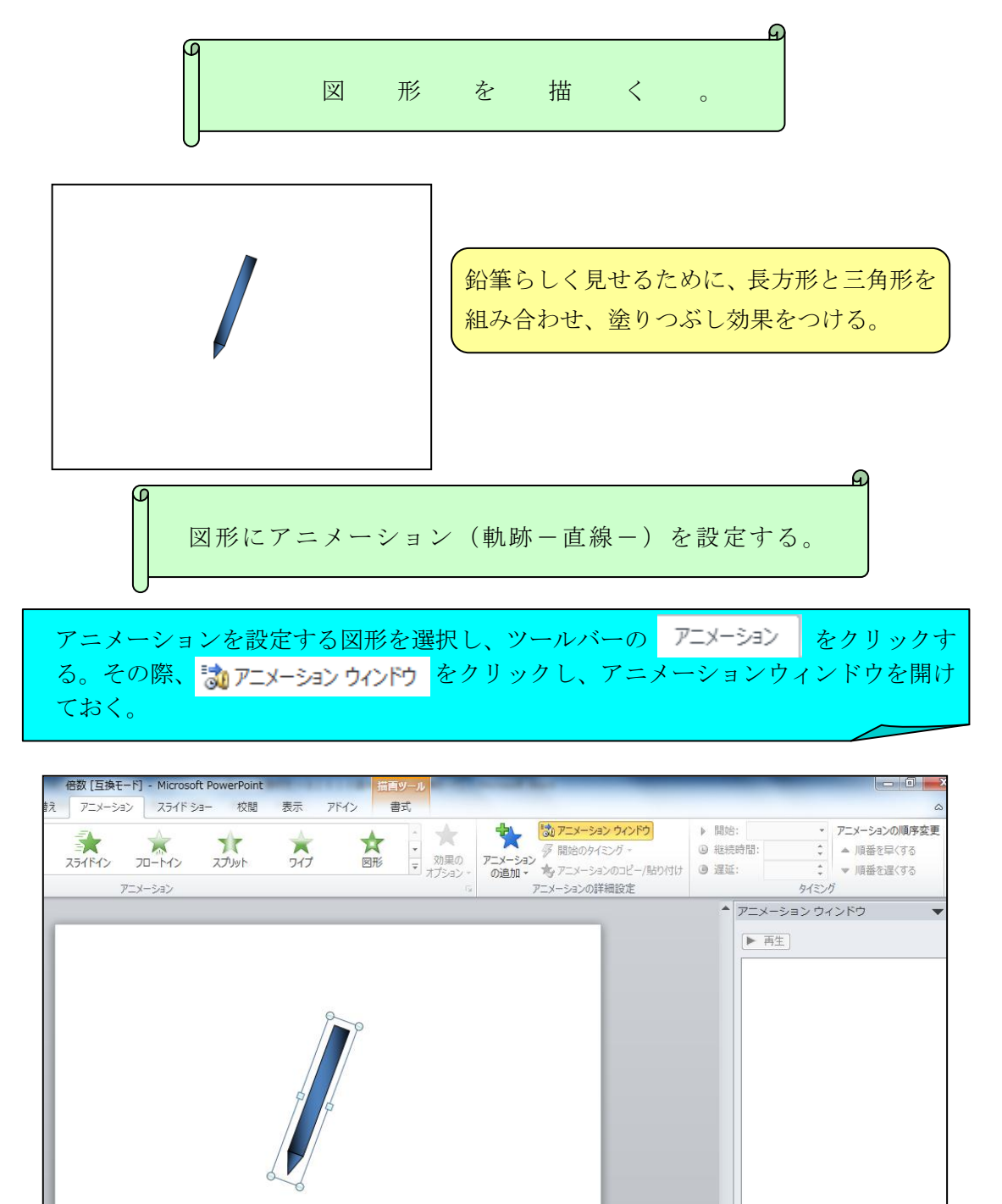

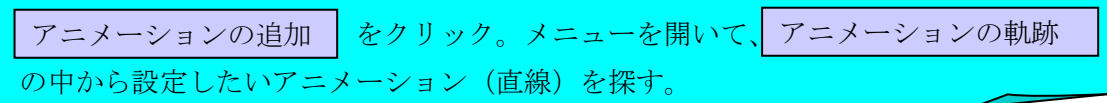

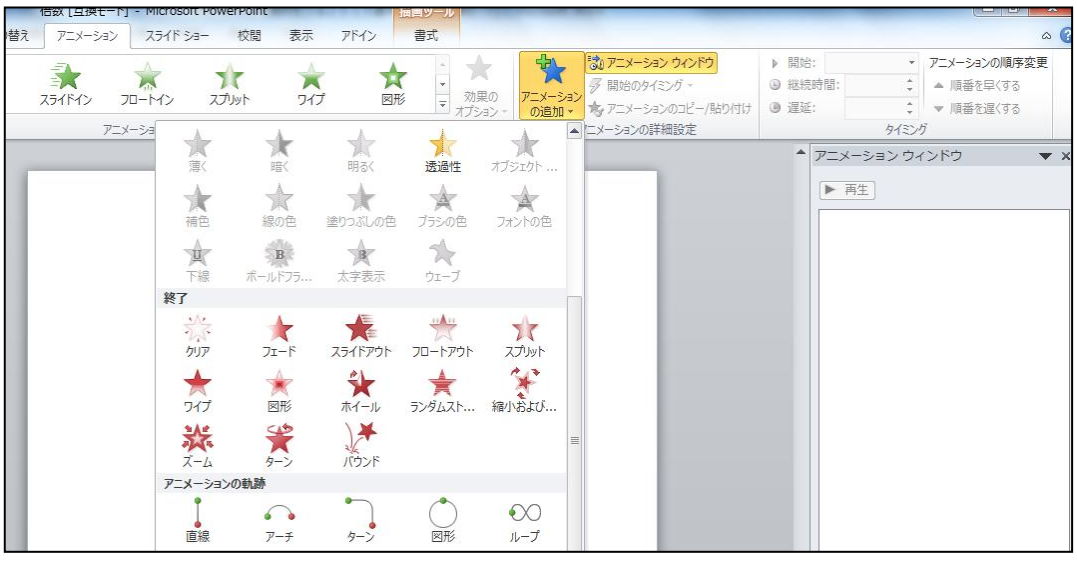

直線を選択すると、「アニメーションウィンドウ」の画面が下のように出てくるの で、プルダウンメニューを開き、アニメーションが動作するタイミングを選ぶ。

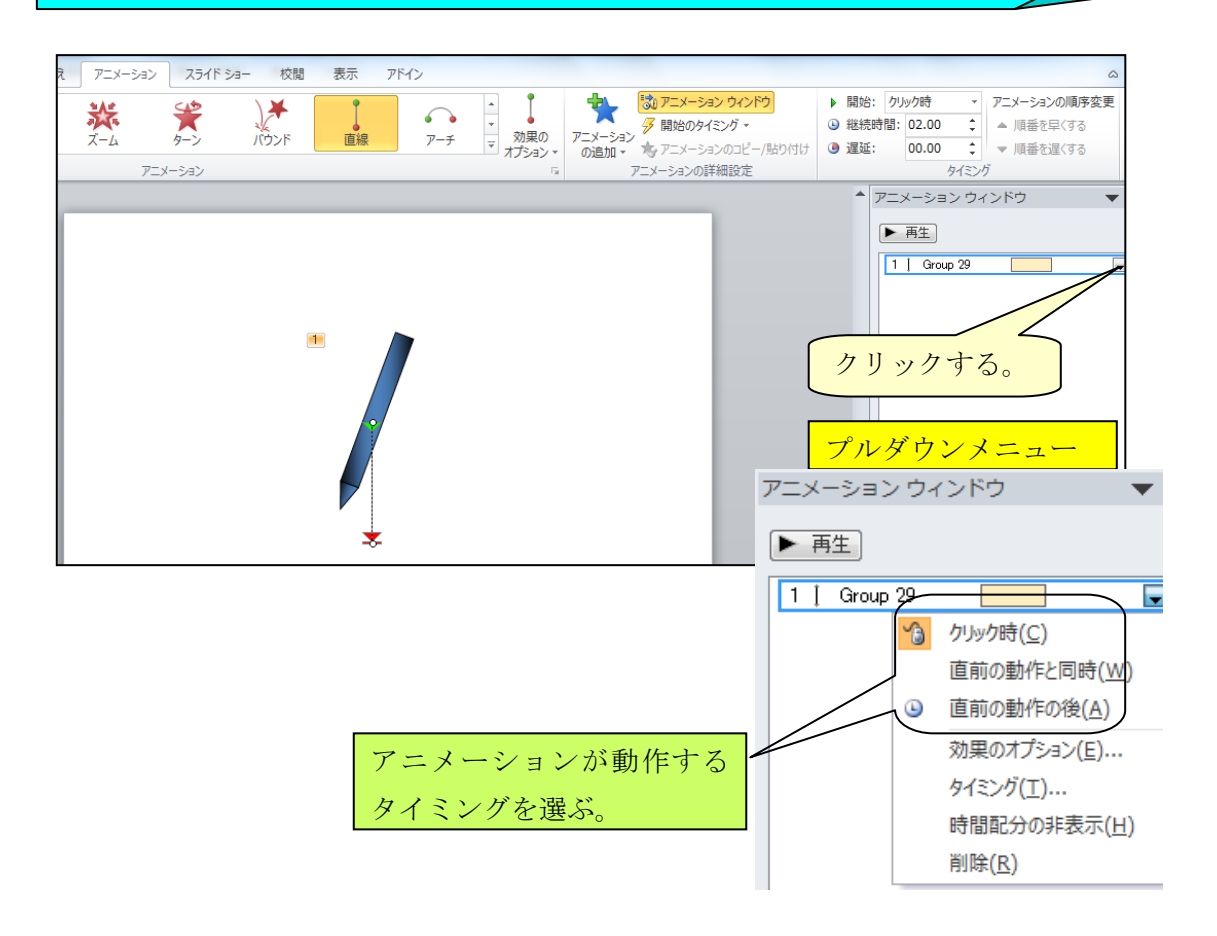

「効果のオプション」「タイミング」を開き、「パス」「遅延」「継続時間」などを決 定する。

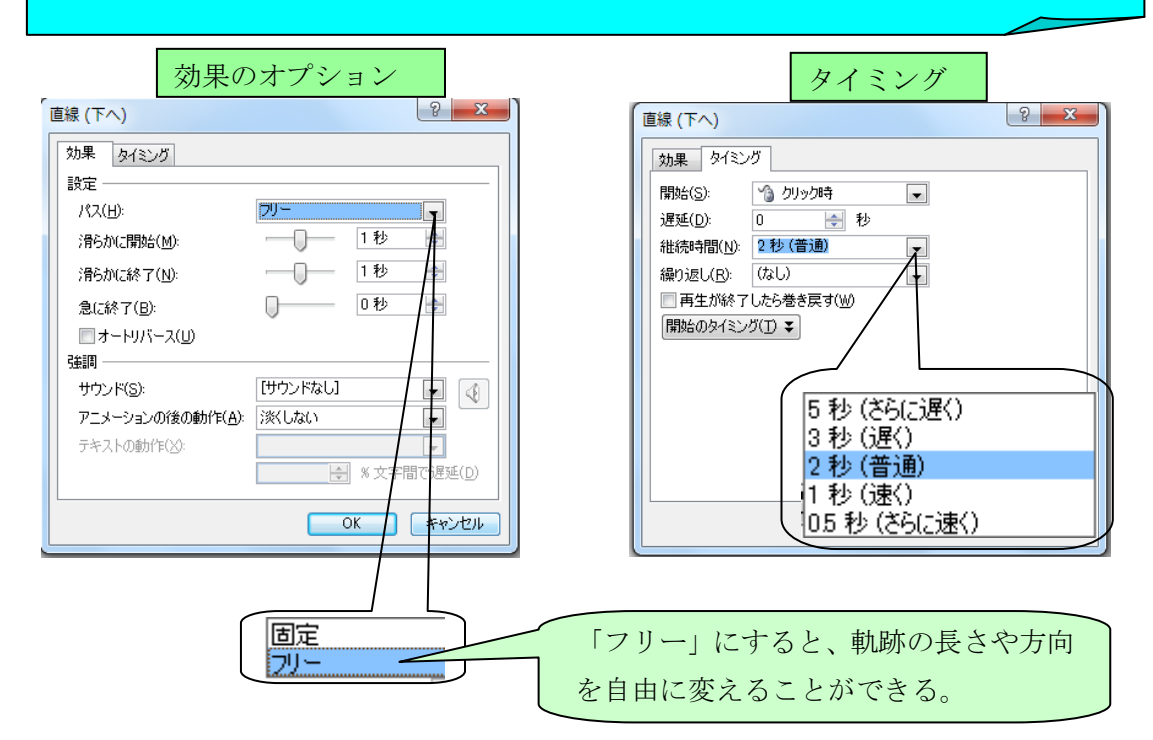

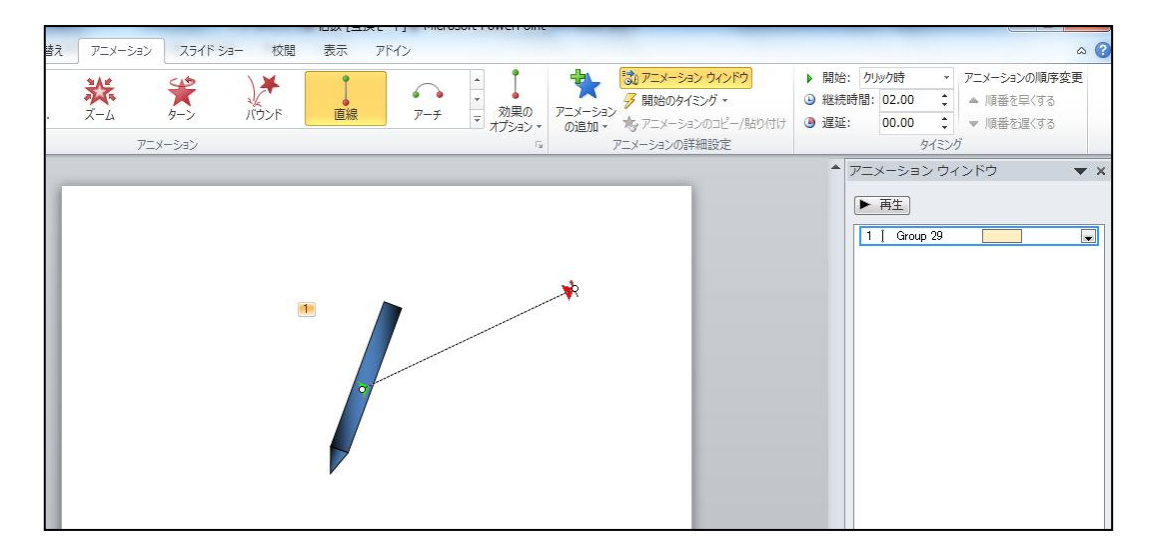

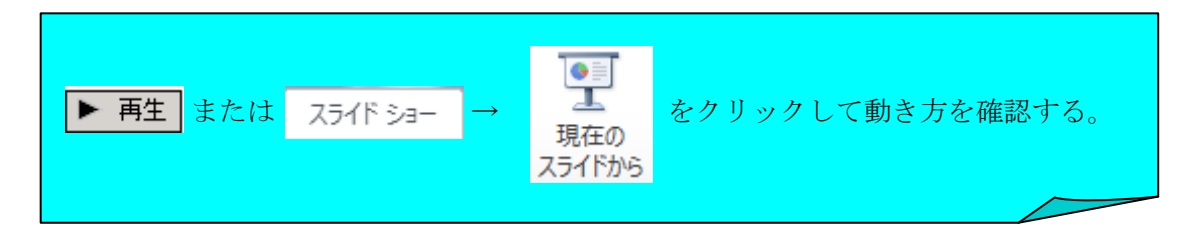

# 5 アニメーションを変更する。(ワイプ→スライドイン)

図形に設定していたアニメーションを変更する。 アニメーションを変更するオブジェクトを、「アニメーションウィンドウ」の欄か ら選択し、 = をクリックする。 クリックする。)本プレゼン [互換モード] - Microsoft Po 表示 アドイン 重式 ■東京 アニメーション スライド ショー 校開 カ はアニメーション ウィンドウ ▶ 開始: クリック時 フニメーションの順序変更 大图形 ▶ 開始: 29999時 - → アニメーションの順序:<br>19 継続時間: 02.00 - ↓ ■ 順番を早くする  $\frac{1}{2}$ <br>  $\frac{1}{2}$ <br>  $\frac{1}{2}$ <br>  $\frac{1}{2}$ <br>  $\frac{1}{2}$ <br>  $\frac{1}{2}$ スカット  $\overline{A}$ - 効果の <u>:</u> ▼ 順番を遅くする  $\overline{p} = x + \overline{z}$ ーー<br>アニメーションの詳細設定 タイミング ▲ アニメーション ウィンドウ アクティブになっていることから、現在、「ワ ▶ 再生 1 读 直線コネクタ 4 イプ」が設定されていることを表している。  $\overline{1}$ <sup>0</sup>  $\overline{\phantom{0}}$ 

プルダウンメニューの画面が下のように出てくるので、設定したいアニメーション (スライドイン)を選ぶ。

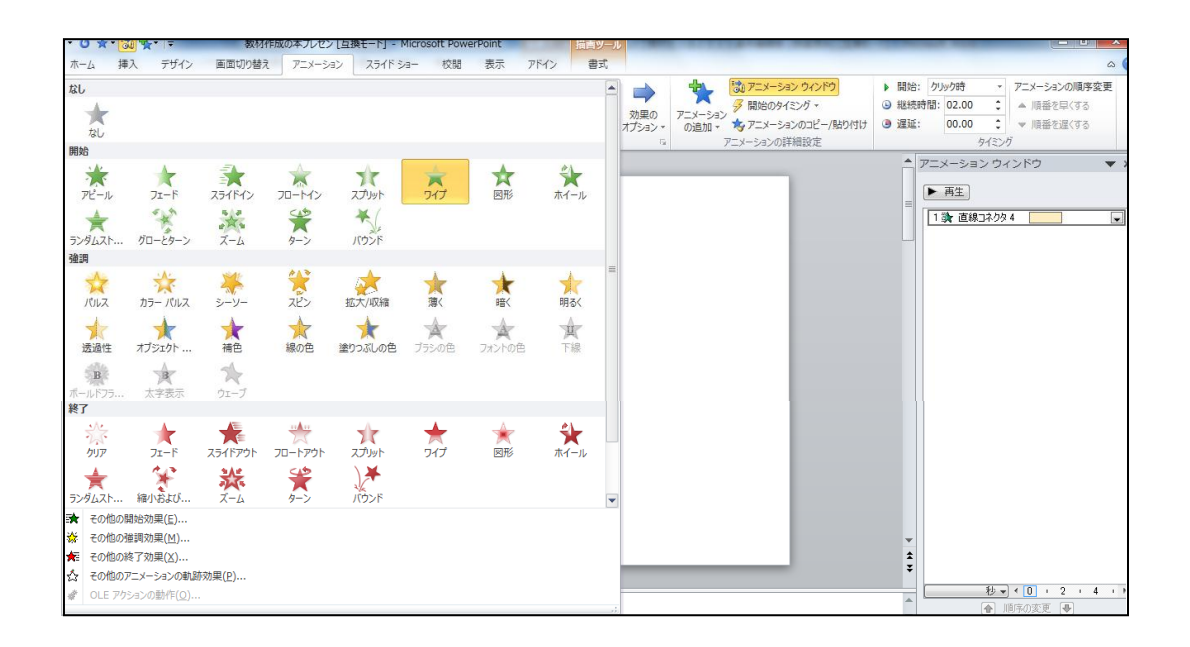

プルダウンメニューを開き、「アニメーションが動作するタイミング」、「方向」、「継 続時間」などを決定する。

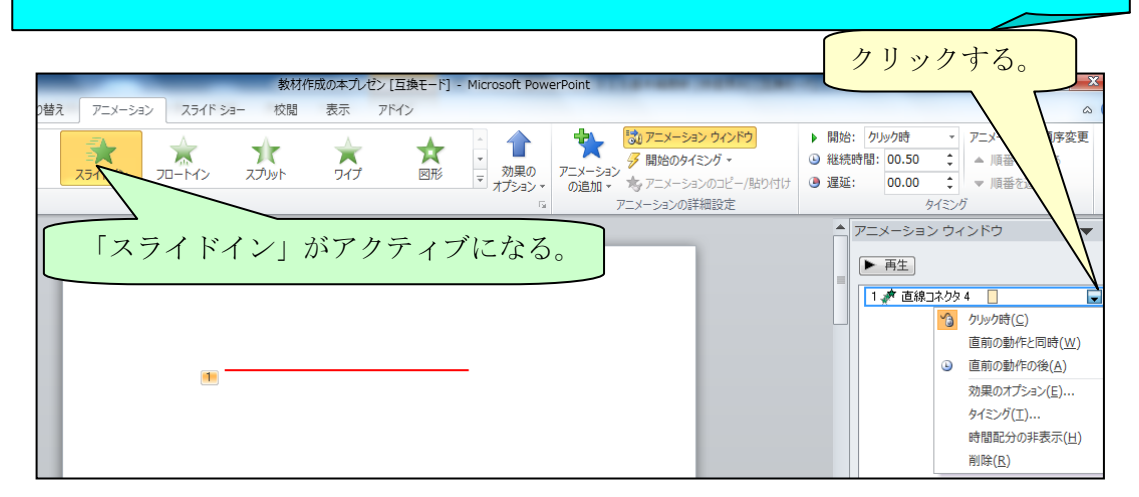

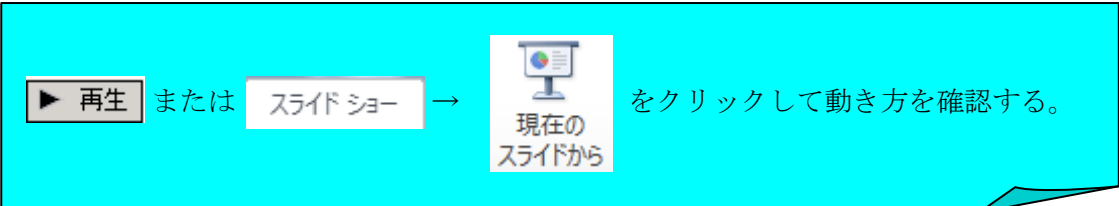

6「開始のタイミング」を使う。

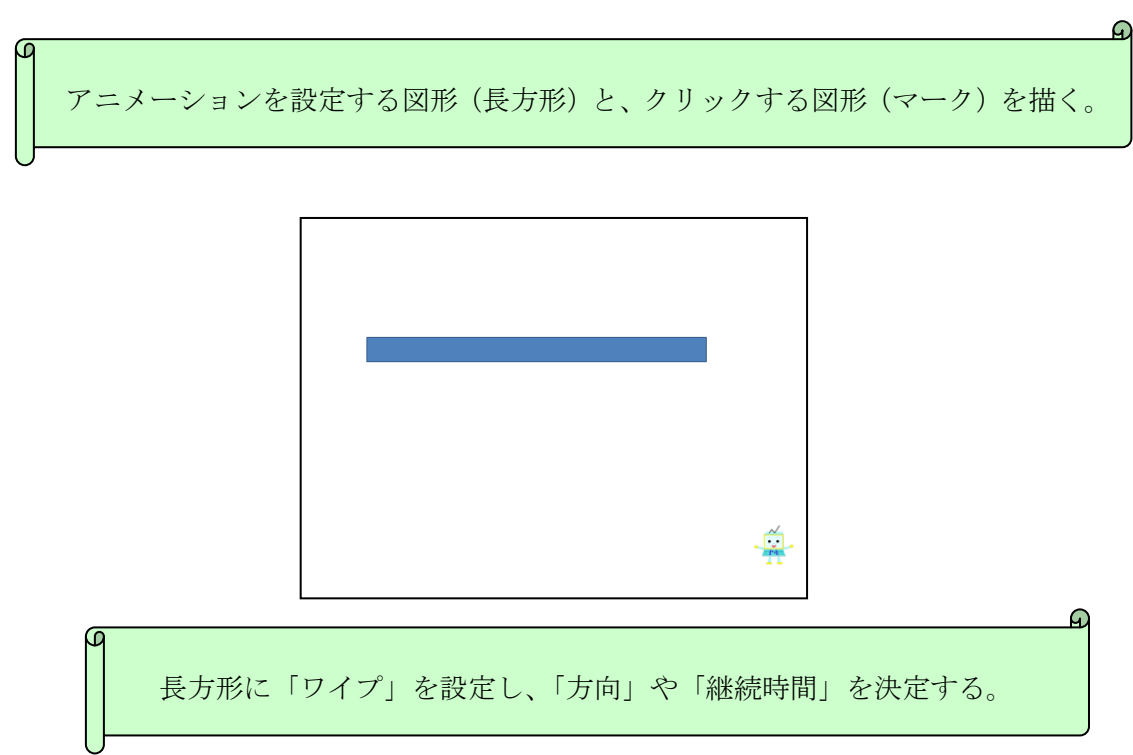

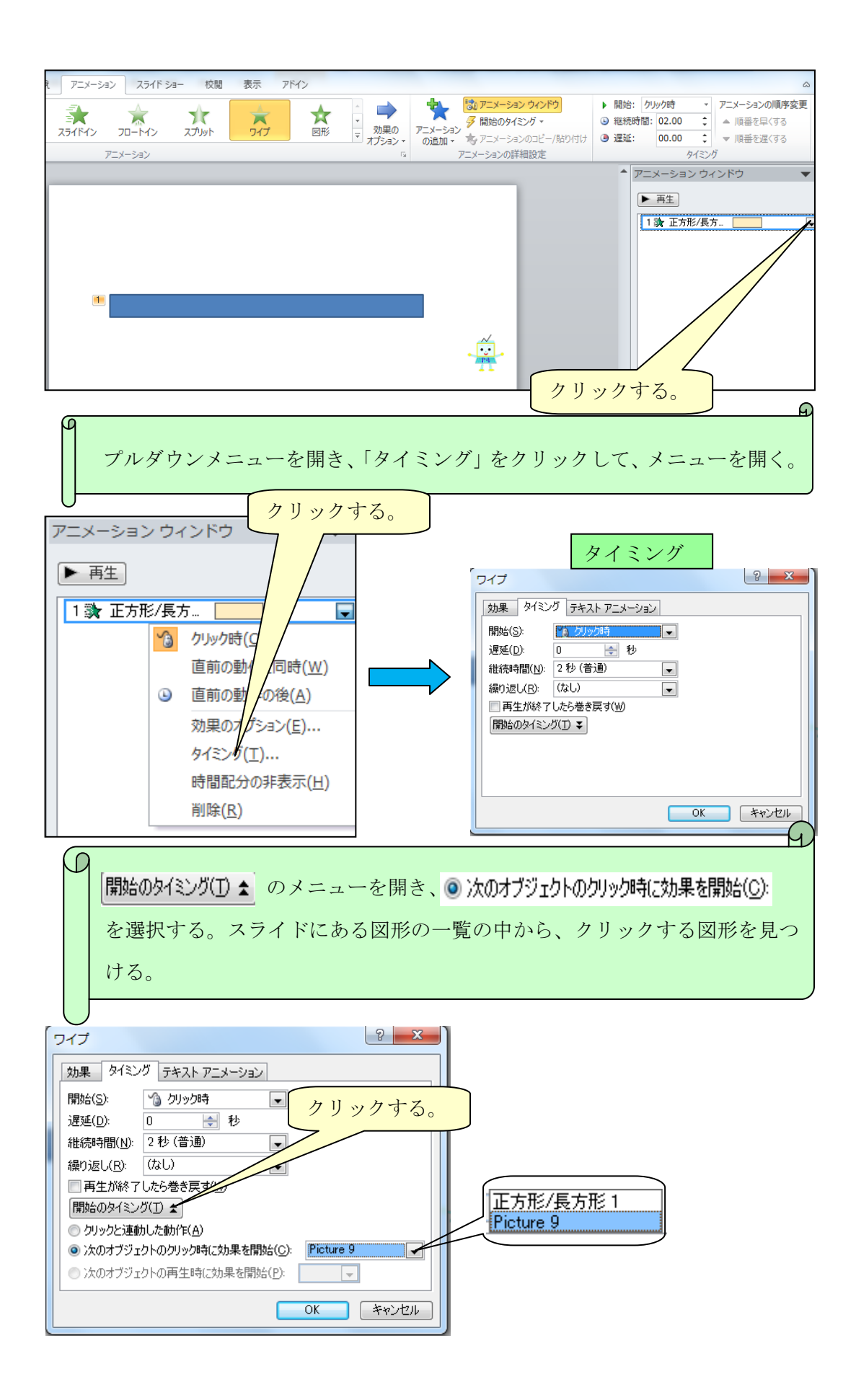

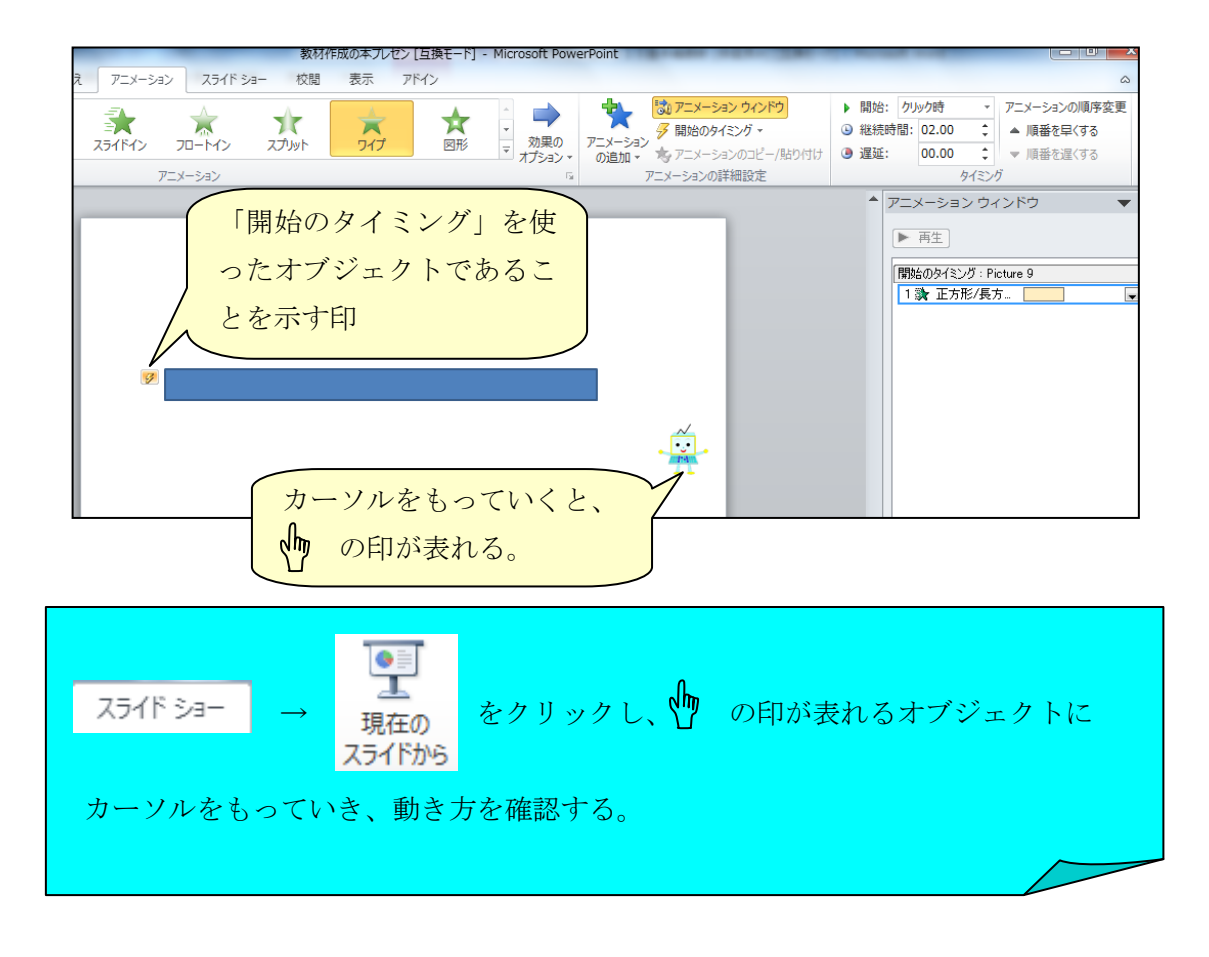